1. Download the Healow App from the App Store:

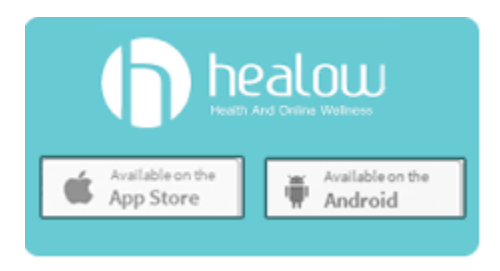

#### 2. Click Get Started:

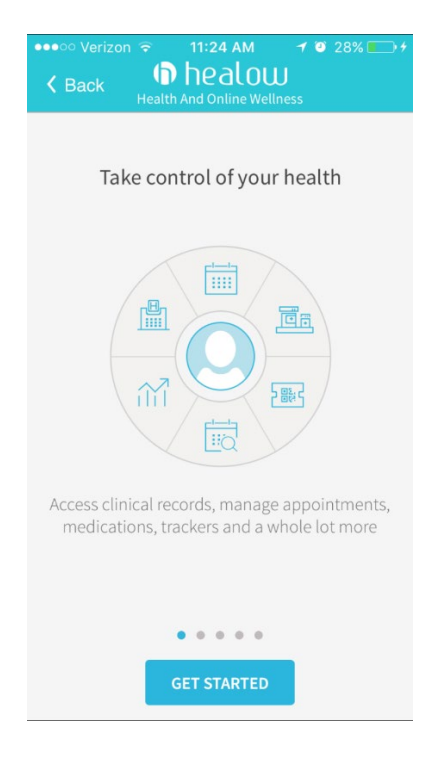

3. Search Provider or enter the practice code:

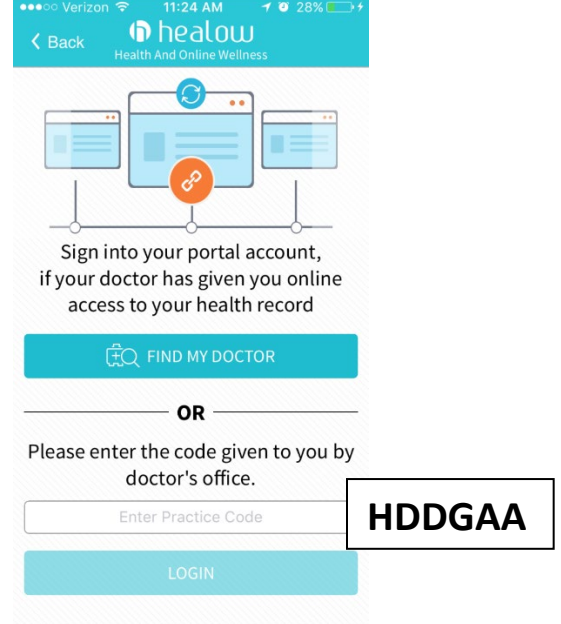

4. Practice name will display on login. Enter the username and password that was sent to your personal email account:

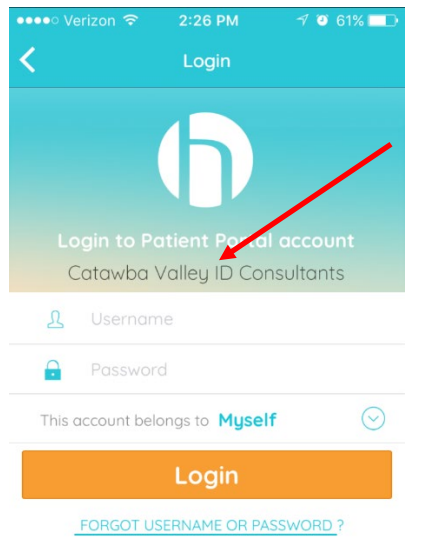

5. On initial login users will need to agree to the patient portal consent form:

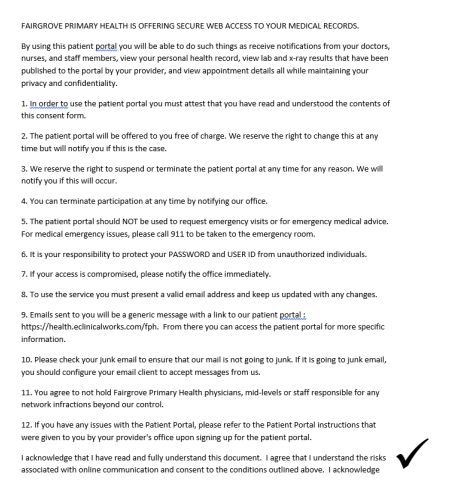

6. Users will be required to create a 4-digit pin that will be used to

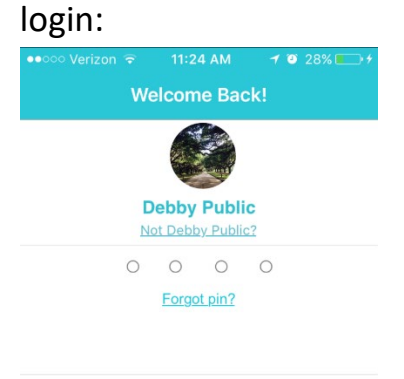

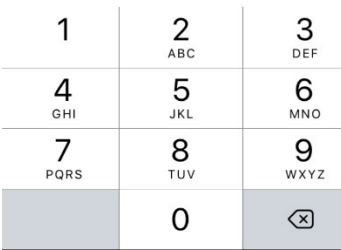

7. Once consent has been approved and pin created. Users will be logged into the portal app.

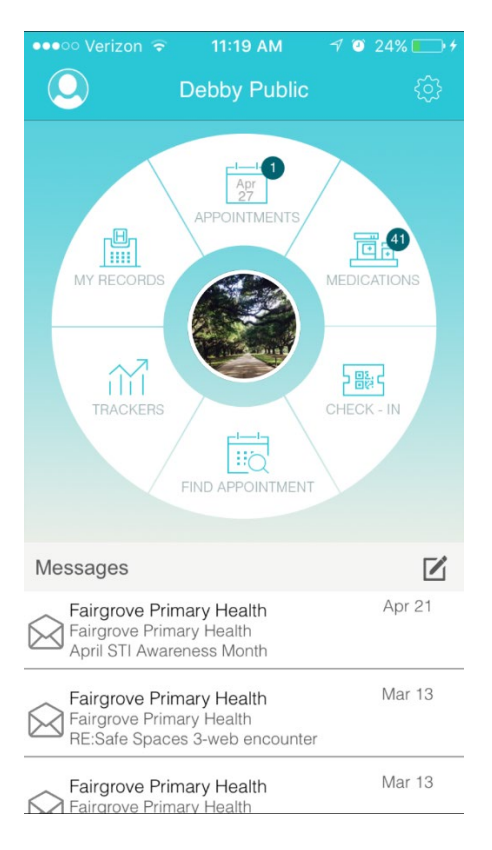

The patient portal has different options around the wheel to choose from including viewing medications, lab results, appointments, creating health trackers, requesting appointments and sending/receiving messages from the practice.

8. Messages from the practice will populate at the bottom, these may be from your provider, the clinical staff or automated reminder

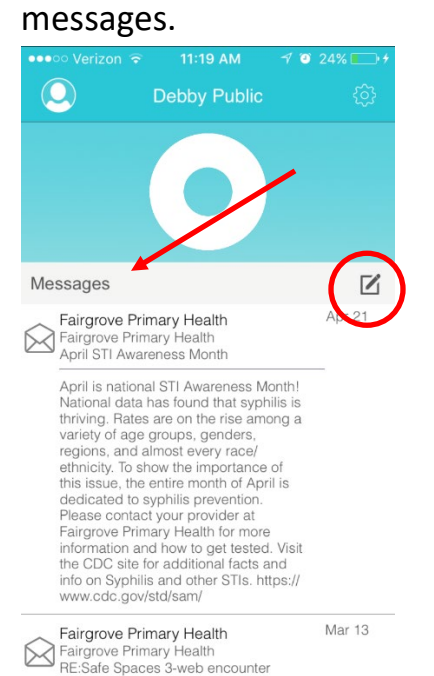

Users can create messages by click on the notepad and pen icon that is circled above. These messages will be forwarded to the practice.

Fairgrove Primary Health

Mar 13

\*Do not use the message feature for emergencies. For an emergency please call 911 or the office.

9. Medications can be found when clicked on the medications tab showing a list of all medication we have on file.

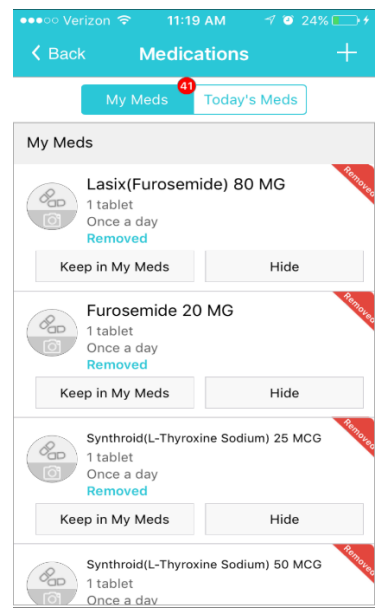

10. My Records tab will populate your lab results by date or test.

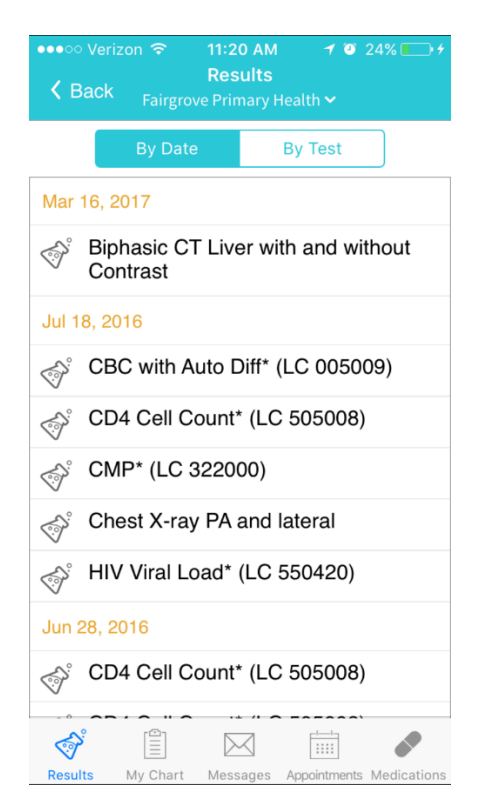

11. The My Trackers tab can help track different health items including blood sugar, blood pressure and sleep activity.

\*users can sync there Fitbit or activity tracker or manually enter data.

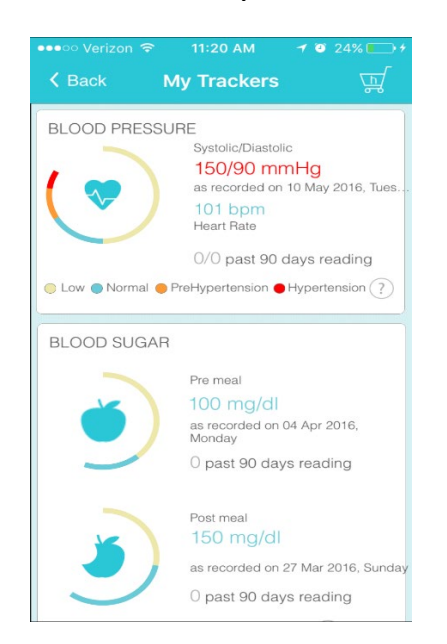